## **Installation des DB-Managers**

Wählen Sie einen Rechner aus, der als Datenbankserver eingesetzt werden soll. Dieser PC sollte nach Möglichkeit kein Arbeitsplatzrechner sein. Wir empfehlen ein Mehrkernsystem mit den Betriebssystemen Windows Server 2012 R2.

Falls Sie bereits ältere Installationen des DB-Managers oder Firebird-Installationen verwendet haben, müssen Sie diese entfernen. Vorher kann keine korrekte Installation durchgeführt werden.

Klicken Sie den untenstehenden Link an um sich im Dataline Kundencenter anzumelden.

Die Anmeldedaten finden Sie in der Regel auf der Rechnung.

[https://support.service-dataline.de](https://support.service-dataline.de/)

Laden Sie sich aus dem Downloadverzeichnis im Kundencenter den

DATALINE Datenbank-Server herunter und installieren Sie diesen.

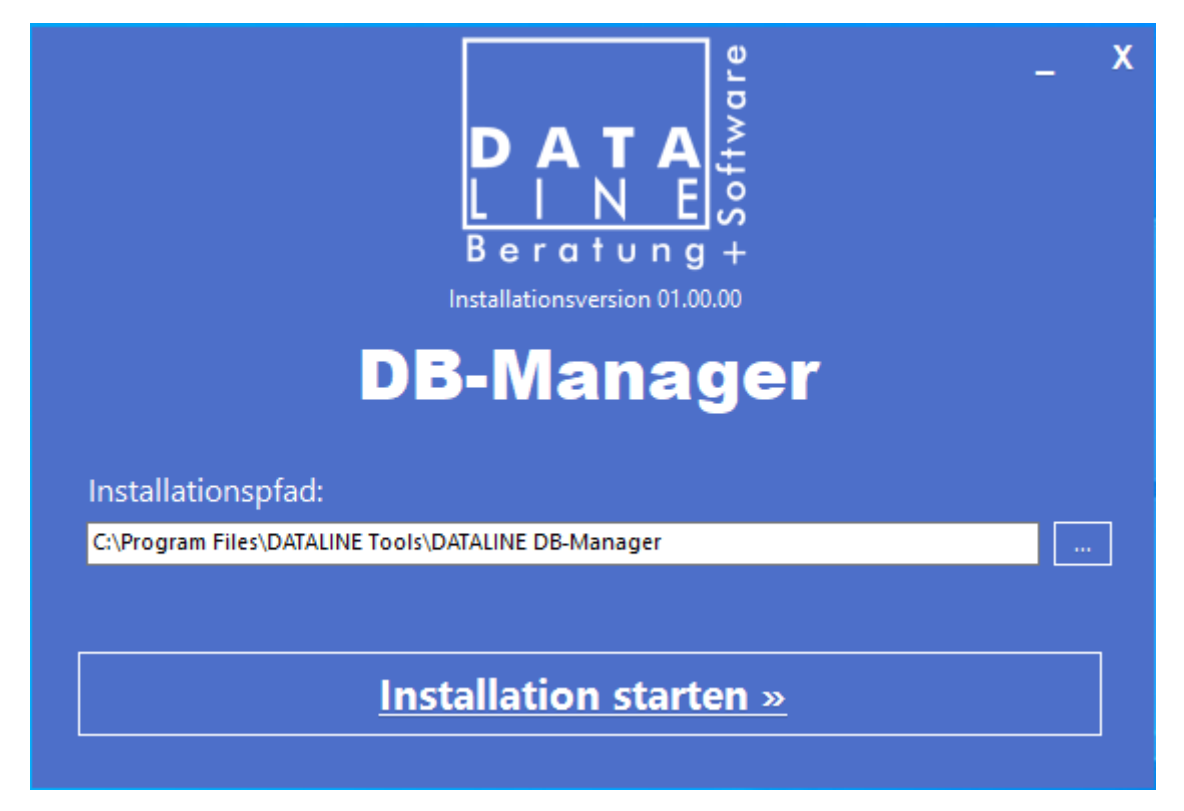

Hier können Sie jeweils den **Installationspfad** für das Datenbank-Administrationstool (DB-Manager) und den Datenbankserver festlegen. Wir empfehlen die vom Installations-Assistent vorgegebenen Voreinstellungen für die Installationspfade beizubehalten.

In das Feld "**Alias-Namen**" tragen Sie den Namen für ihre Datenbank auf dem Server ein. Dieser ist frei wählbar. Bitte achten Sie darauf, dass in dem Namen keine **Umlaute** oder **Sonderzeichen** verwendet werden dürfen. Sollten Sie hier keine Änderungen vornehmen, wird vom Installations-Assistenten der vorgeschlagene Name zur Erstellung Ihrer Datenbank verwendet.

Als letztes wählen Sie bitte das Verzeichnis aus, in dem ihre Datenbanken gespeichert werden sollen oder übernehmen die Voreinstellungen des Installations-Assistenten.

Bitte beachten Sie, dass hier kein UNC-Pfad (universal naming convention) verwendet werden darf und gegebenenfalls entsprechende Schreibrechte auf das von Ihnen gewählte Verzeichnis eingerichtet sein müssen.

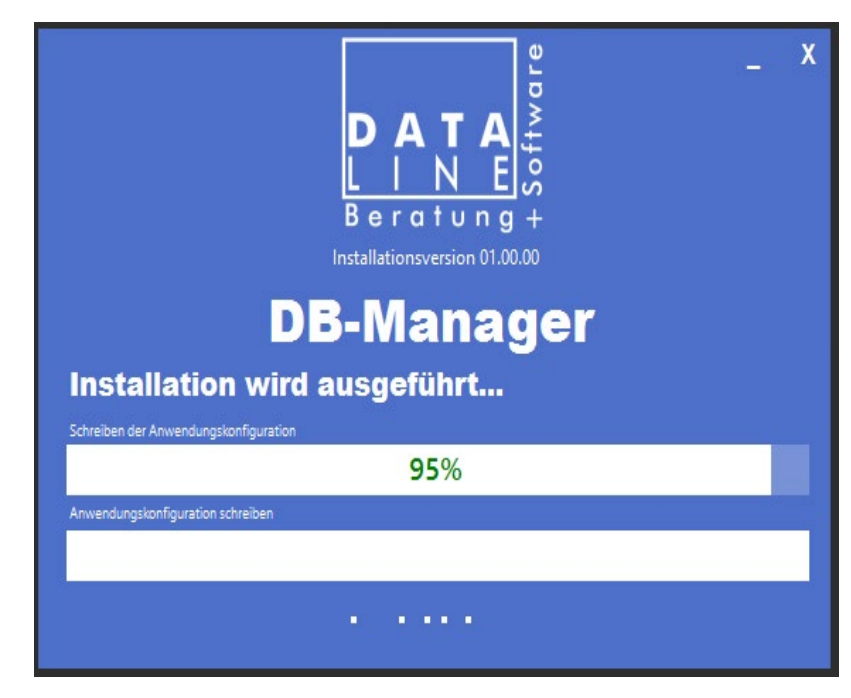

Anschließend klicken Sie auf "Installation starten".

Der Installations-Assistent führt nun die Installation des Datenbankservers und des Datenbank-Administrationstools (DB-Manager) durch. Während der Installation richtet der Installations-Assistent ihre Datenbank für die Verbindung zum Client ein. Dieses kann unter Umständen einige Minuten dauern. Bitte beenden Sie den Installations-Assistent nicht vorzeitig.

Nachdem die Installation beendet wurde, klicken Sie bitte auf *"Fertig"*. Anschließend startet das Administrationstool (DB-Manager) automatisch.

Wichtig: Notieren Sie sich den Hostname.

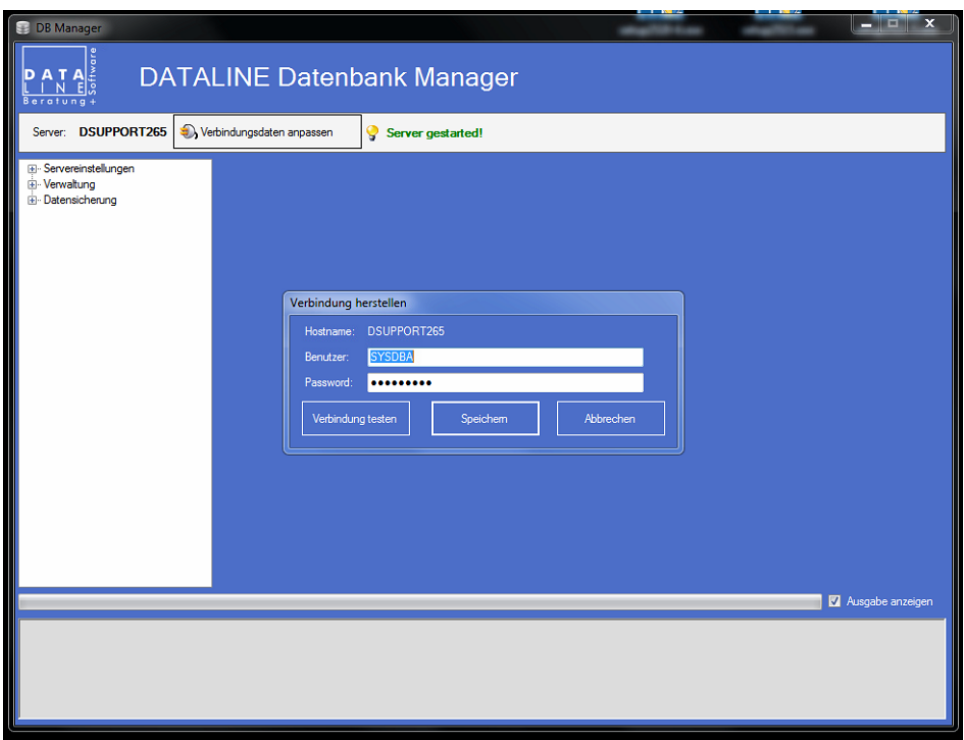

Klicken Sie bitte anschließend auf "Verbindung testen". Benutzername und Passwort sollten **nicht** geändert werden, da hierfür tiefgreifende Kenntnisse in der Konfiguration des Firebird-Datenbankserver benötigt werden.

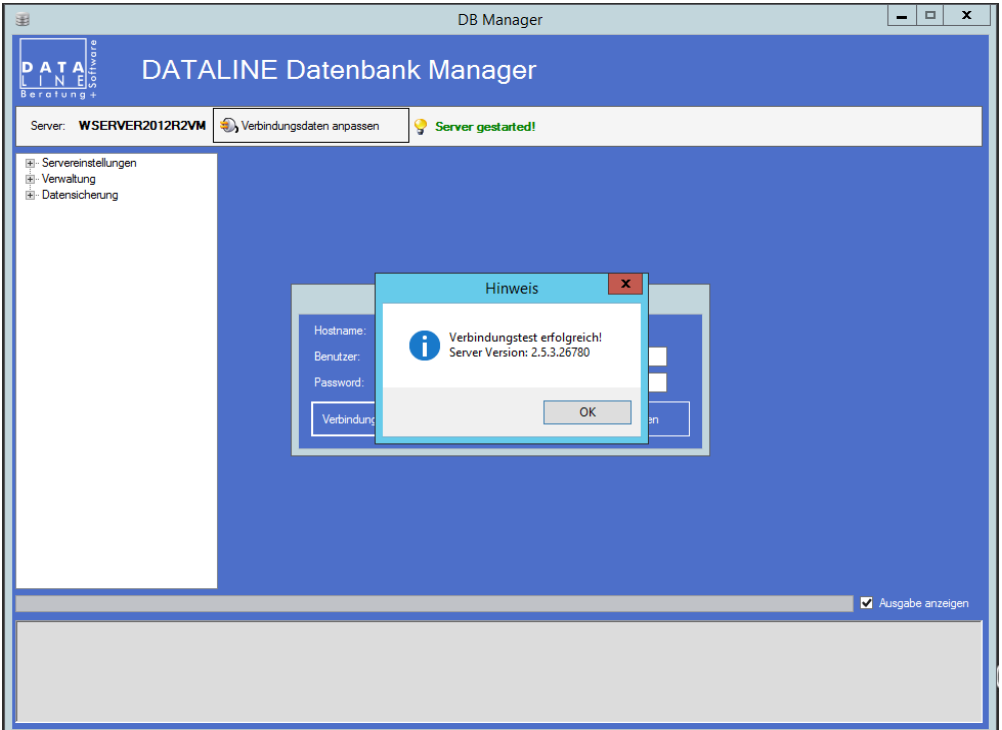

Nach erfolgreichen Verbindungstest klicken sie bitte auf "Speichern".

**Nun sind auf dem Server keine weiteren Installationen oder Einstellungen mehr erforderlich.**

## *Client – Installation*

Nachdem der Datenbankserver erfolgreich installiert wurde, führen Sie nun bitte die Client-Installation durch, sofern diese nicht schon vorher erfolgt ist.

**Wichtig:** Bitte beachten Sie im Rahmen von Updates, dass auf dem Server und den Clients dieselbe Programmversion verwendet wird.

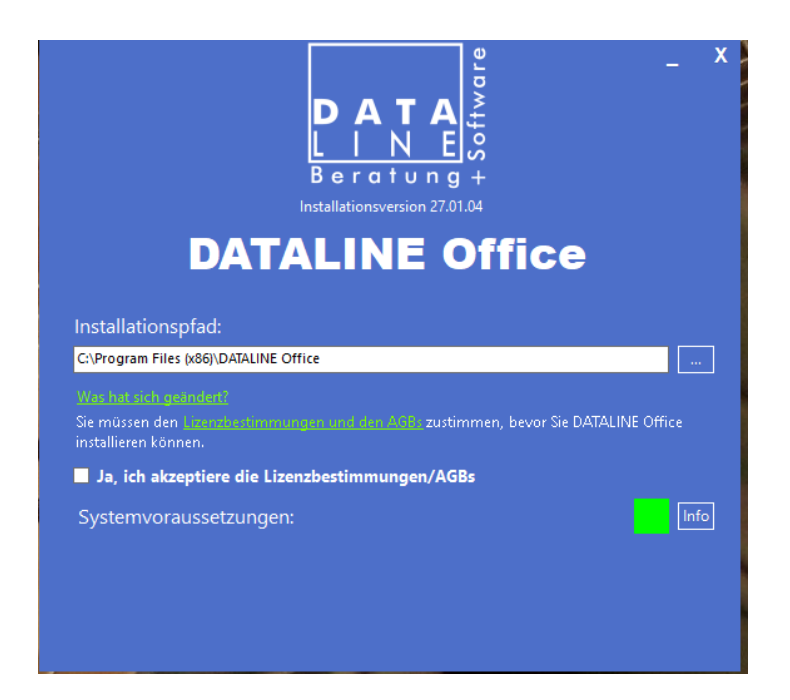

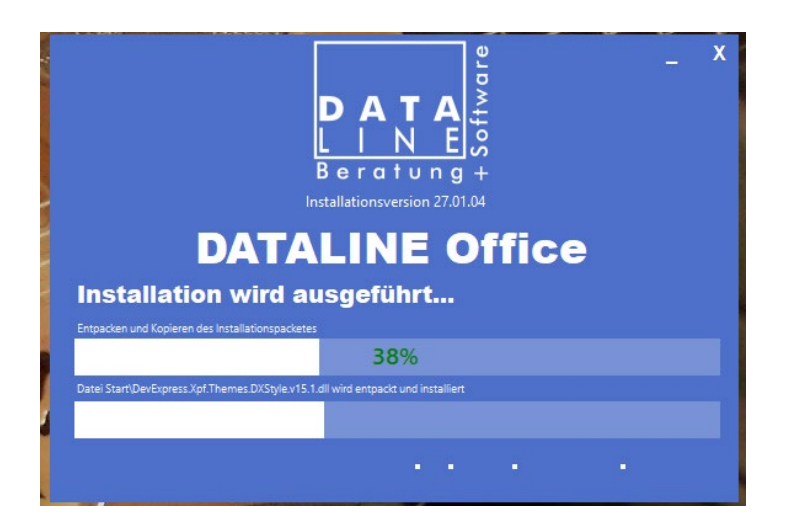

Nach der Installation von Dataline Office müssen Sie das **Programm registrieren**. Der Registrierungsdialog wird Ihnen beim Programmstart angezeigt. Geben Sie dort die Anmeldedaten von Ihrer Rechnung Dezember 2015 ein. Alternativ können Sie sich im Konfigurator registrieren.

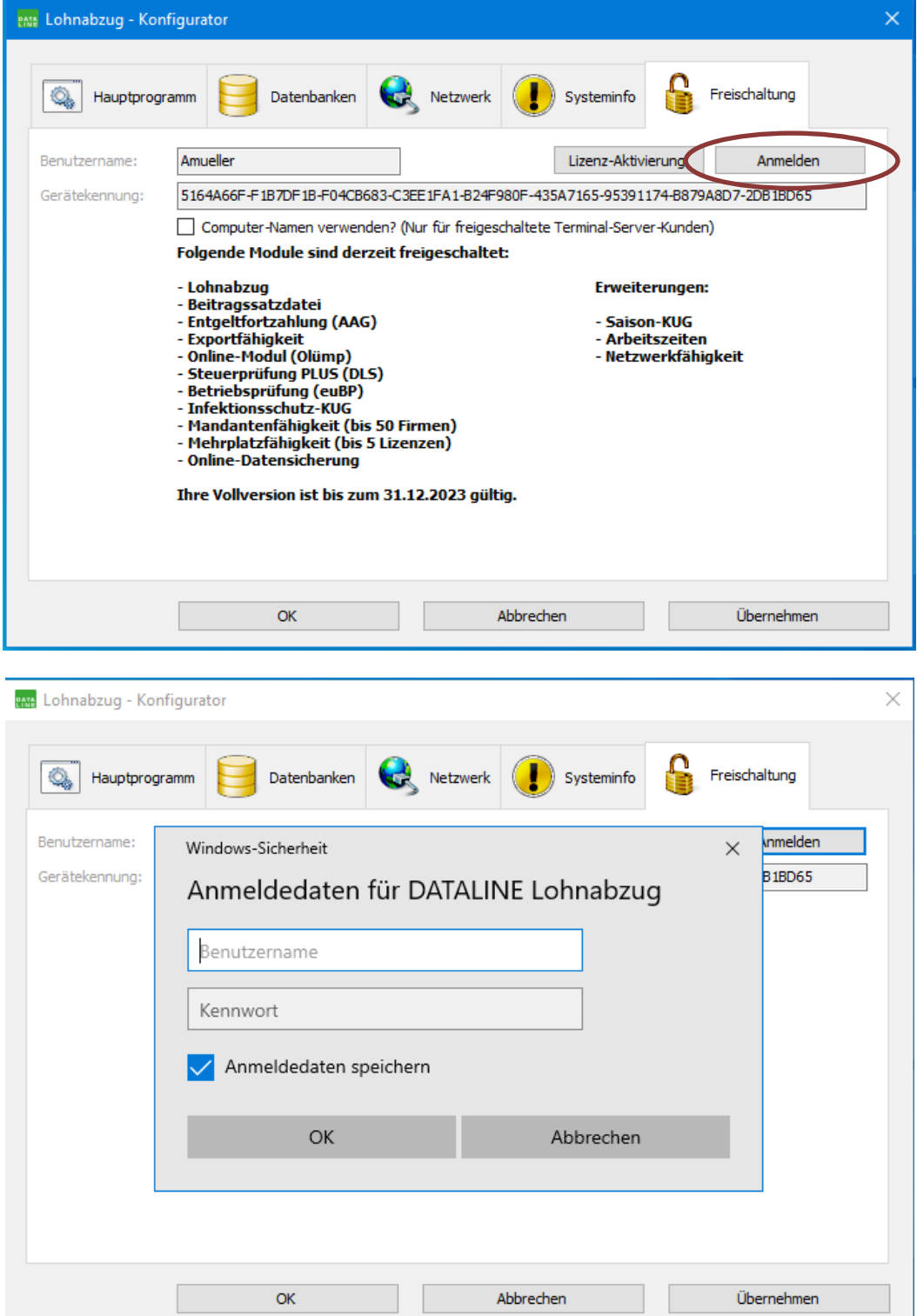

Gehen Sie dann bitte in das Programmmenü und starten Sie den Dataline - Konfigurator

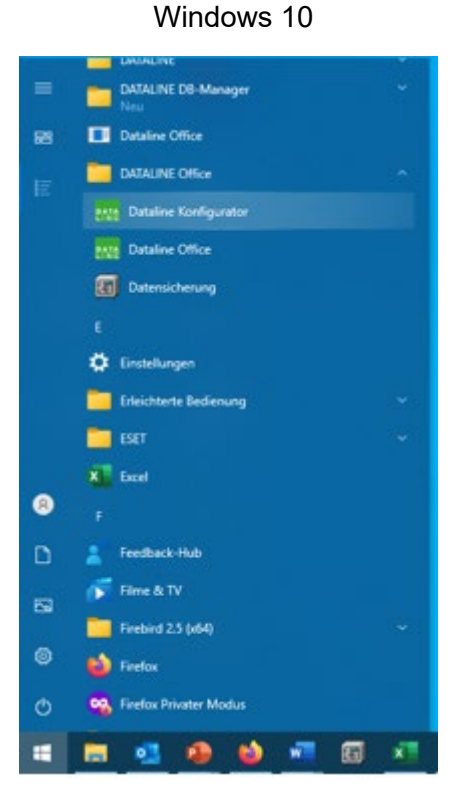

Nach dem Start des Konfigurators, wechseln Sie bitte auf den Tab "Datenbanken".

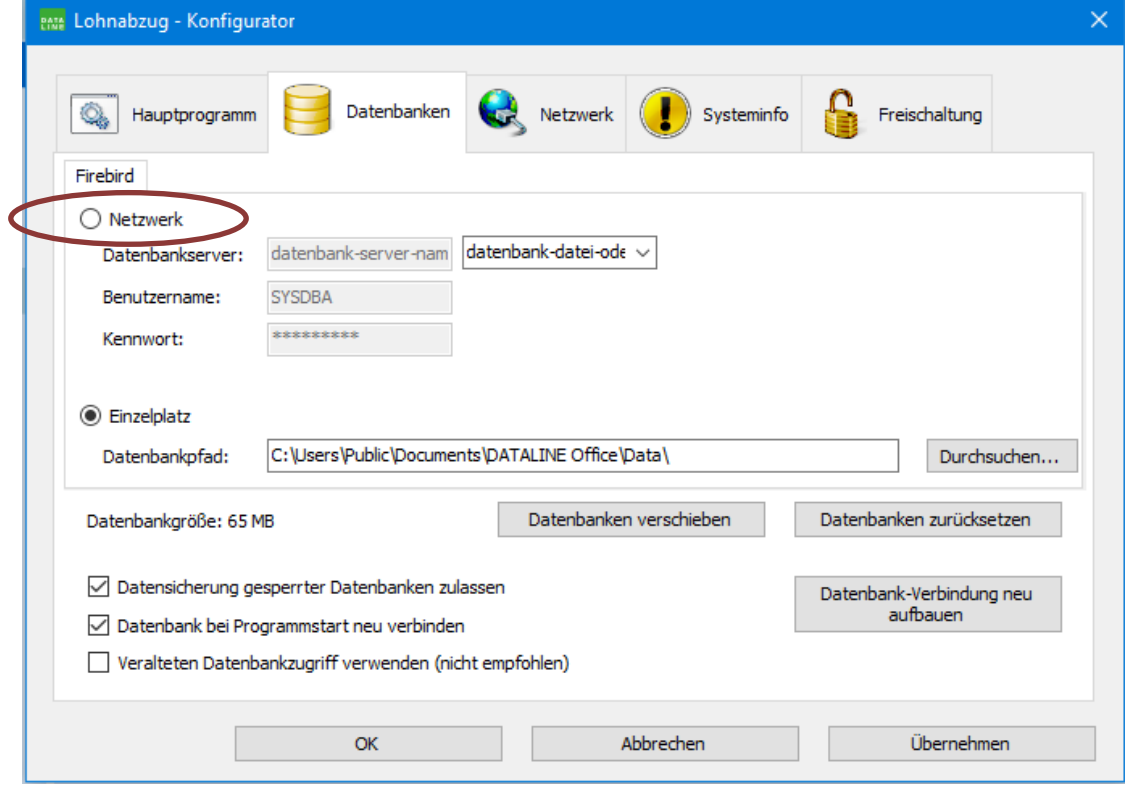

Klicken Sie hier auf Netzwerk und geben anschließend im Feld Datenbankserver gemäß dem Beispiel zuerst den Hostnamen und die IP-Adresse Ihres Servers ein. Nach einem kurzen Zeitraum werden alle verfügbaren Datenbanken angezeigt.

Wählen Sie die entsprechende Datenbank aus und übernehmen Sie die Einstellungen.

Öffnen Sie anschließend DATALINE Lohnabzug. Das Programm startet vorerst mit einer leeren Datenbank.

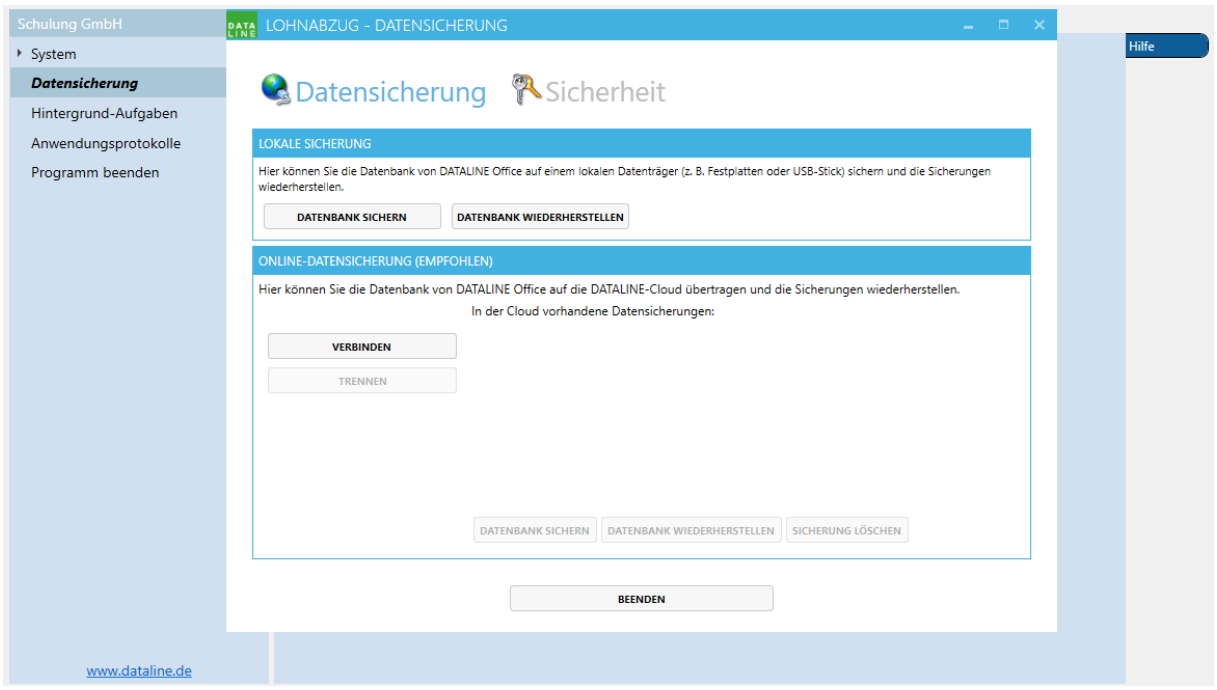

Klicken Sie auf Systemmenü und starten die Datensicherung. Danach spielen Sie eine aktuelle Datensicherung ein und starten das Programm neu. Für Neukunden von DATALINE Lohnabzug entfällt das Einspielen der Datensicherung natürlich.

Auf allen weiteren Rechnern müssen Sie nach der Installation des Clients nur die Schritte im Konfigurator durchführen. Eine Datensicherung/Wiederherstellung ist nicht mehr notwendig.

## *Hinweis:*

Wenn Sie von einer Einzelplatzversion auf eine Mehrplatzversion umsteigen, beachten Sie bitte, dass auf allen Clients im Konfigurator zusätzlich unter "Freischaltung / Anmelden" die Anmeldedaten von der Rechnung Dezember 2017 eintragen. **(***Siehe Anmeldedialog oben***).**